### AMLex365

Software demonstration 'How to briefly create an account and use the system for risk assessment'

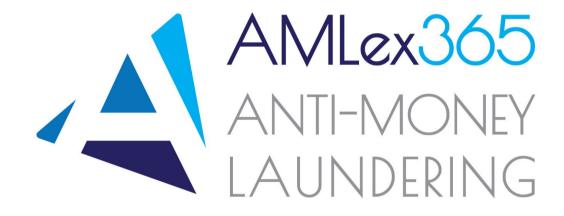

## How to register on AMLex365

 Access the link: <a href="https://www.amlex365.com/register">https://www.amlex365.com/register</a>, fill all mandatory fields and click *Register*

Tip: log in from Internet Explorer or Microsoft Edge

- Access your emails and click on the link included in the email sent by <u>amlex@microsatit.net</u> to activate your account
- 3. Enter the Activation Code, email address and username and click *Activate*
- 4. Log in with your credentials

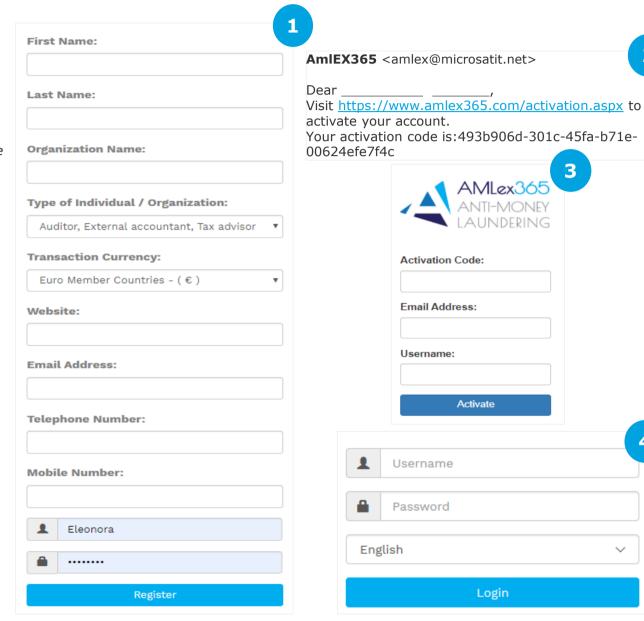

### How to create users and groups

- 1. Click Administration and then click on Insert User/Group
- 2. Click Add User Group, then click Select Parent Group and click on the name that you see (this is the name of the entity that you have used during registration), add the Group name (e.g. AMLCO) and then click Create User Group and repeat the same process for administrators.

**Tip:** add a minimum of 2 groups (e.g. AMLCO, administrators etc.)

- 3. Click Add User
  - A. Click on Select User Group (e.g. administrators) and complete the fields for your 1st administrator. The position in the box below will be that of the administrator (this position will have allocated group rights that we will see further down, then click on the 3 fields boxes (Active, Allow Customer Deactivation, Get Transaction Monitoring Warnings), and click Create. Repeat the process for each additional user in the administrative group.
  - B. Click on Select User Group (e.g. AMLCO) and complete the fields for your AMLCO. The position will be that of the AMLCO (this position will have allocated group rights that we will see further down, then click on the 3 fields boxes (Active, Allow Customer Deactivation, Get Transaction Monitoring Warnings), and click Create.

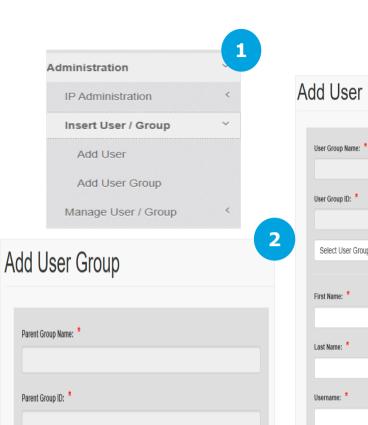

+ Create User Group

Select Parent Group

Group Name: \*

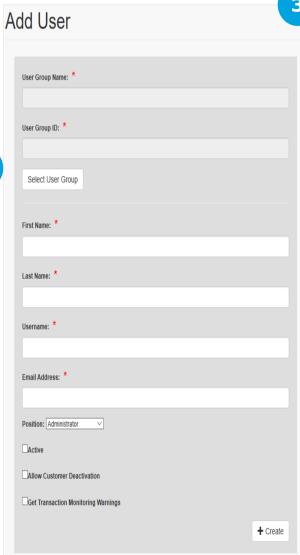

### How to manage users and groups

- 1. Click *Administration* and then *Manage User/Group*
- 2. Choose either of the below options:
  - Manage User Signatures, to upload the users' signatures (e.g. the MLCO's, for approvals etc.)
  - *ii.* Change Password, to change your password if necessary
  - iii. Update User, to edit a user's details and rights
  - iv. Update User Group, to edit a user group's details and rights
  - v. Group Action Rights, to assign and edit a group's action rights. In order for a group to be able to work on the system you need to assign access rights to each group, and thus enable access for each user to the system. Click on group action rights, under Step 1, select the group to edit the group rights (e.g. select the MLCO's group). Under Step 2, on the Menu, click the box that appears on the right-hand side, next to Action. This will select all the rights for the MLCO to ease the process. Repeat the same process for the administrators' rights. For administrators you may limit the permissions but clicking the individual boxes below.

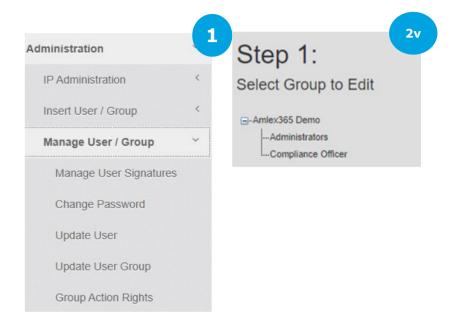

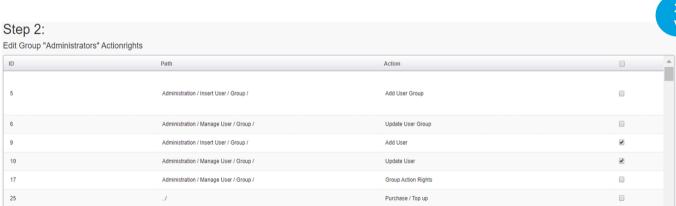

- 1. Click AML, then Customers, then Customer Management and then Manage Customers
- 2. Click Insert Individual and immediately click Save in order to view the mandatory fields (\*) for this section or
- 3. Click Insert Organization and immediately click Save in order to view the mandatory fields (\*) for this section

**Tip:** complete first the mandatory fields and then proceed with the remaining ones, to ensure that the customer will be successfully created.

\*Beware that as it is a web-based system, there is an expiry time of 30 minutes, which means only within this time frame you will be able to save any information you have created. This means that in order to create a customer, it is best to complete first the mandatory fields and then any remaining fields. The system will not automatically save any information unless the save button is pressed. The client will not be created unless all the mandatory fields are completed.

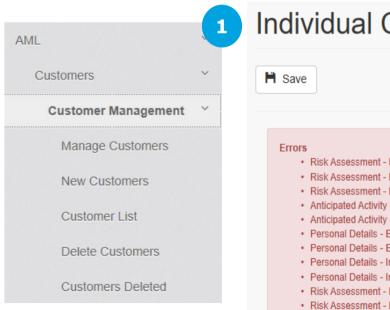

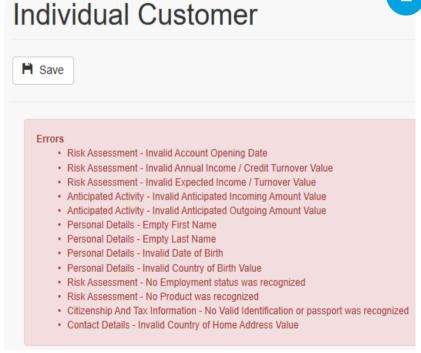

**Organization Customer** 

H Save

#### Errors

- Risk Assessment Invalid Account Opening Date
- Risk Assessment Invalid Annual Income / Credit Turnover Value
- · Risk Assessment Invalid Expected Income / Turnover Value
- Anticipated Activity Invalid Anticipated Incoming Amount Value
- · Anticipated Activity Invalid Anticipated Outgoing Amount Value
- · Registration Details Invalid Company Registration Date
- Organization Details Empty Name of entity
- · Registration Details Empty Registration Number
- · Risk Assessment No Product was recognized
- · Registration Details Country of registration cannot be empty

3

#### How to risk assess a customer

- 1. Click AML, then Risk Assessment and then Risk Assessment per Customer.
- 2. Click Search. The list of customers that you have created will appear here.
- 3. Choose a Customer and click Details on the right hand side.
- 4. In the description box enter *initial risk* assessment and then enter date from/to (date of the assessment) and click *Insert*.

If you use the transaction monitoring module, in this section the system will take into consideration any transactions inserted between the dates to and from, hence effectively considering the risk associated with these transactions.

- Click Process in the box below.
- View the alert which indicates the Calculated risk.
- 5. Click on View under the score in order to access the risk assessment report.

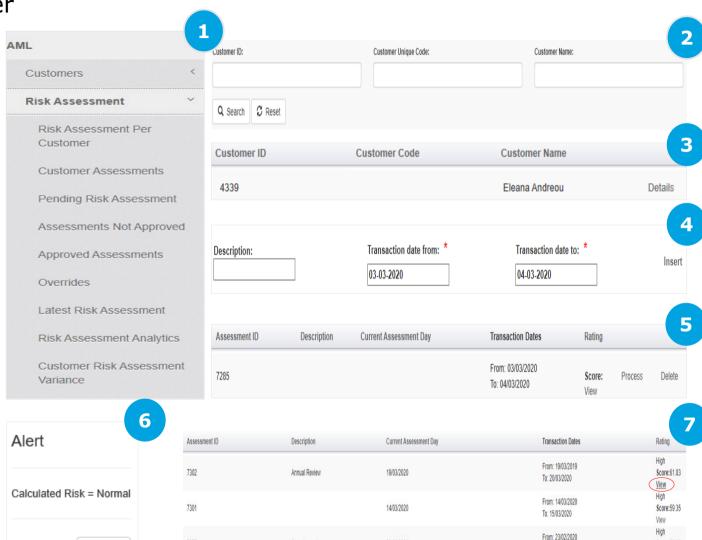

On going review

23/02/2020

Score:59.35

View

To: 24/02/2020

7277

Close

## Transaction Monitoring

1. Click Transaction Monitoring and then Customers Transactions.

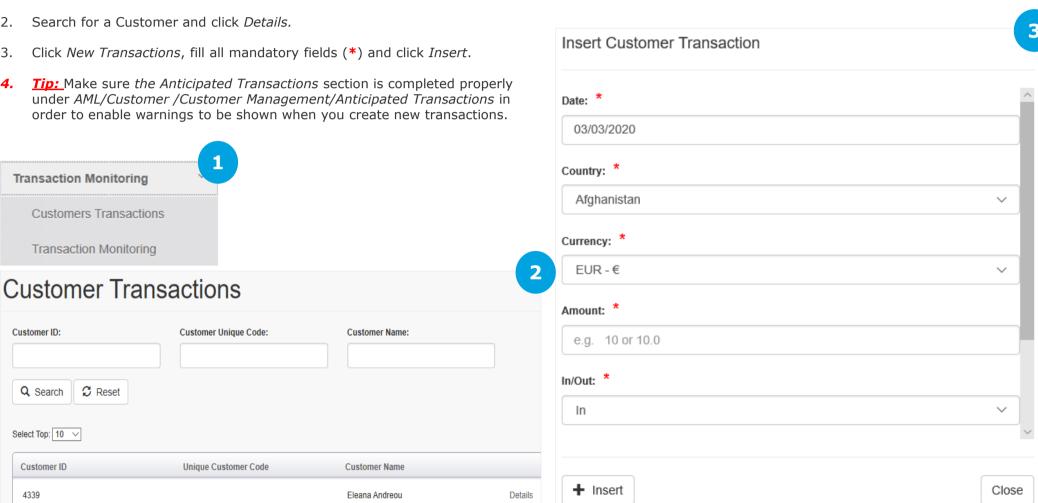

# Transaction Monitoring Report

- 1. Click Transaction Monitoring and then Transaction Monitoring Report tab.
- 2. Complete the 'to and from date' and then 'amount from and amount to' and click search. This will list any transactions that you have created within the ranges and dates you have entered.

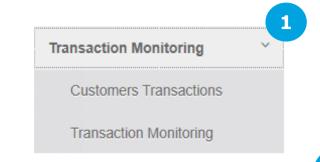

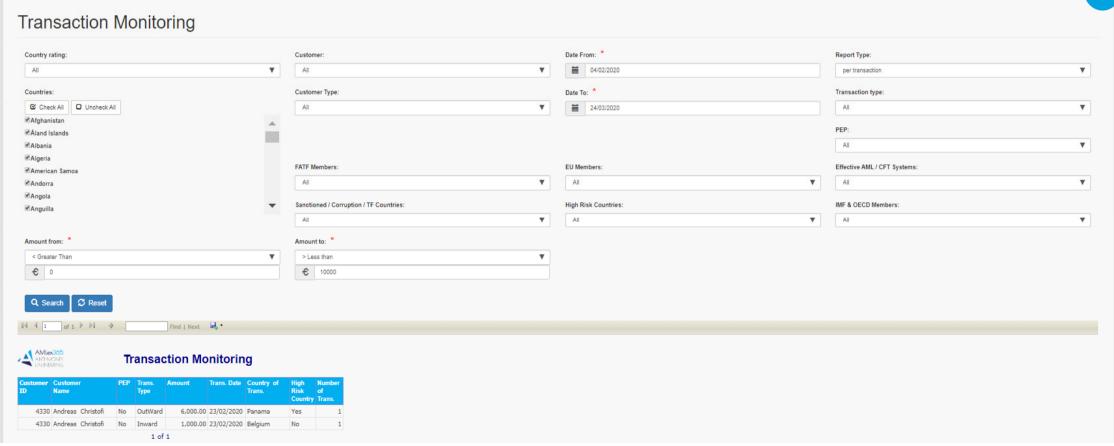

## Generation of reports

- 1. Click Reports.
- 2. Choose from the below options and export a report:

#### i. Customer Management

- Customer list
- New customers
- Customers deleted
- Customers to be deleted

#### i. PEPs

- List of PEPs
- PEP Status Variation

#### i. Risk Assessment

- Approved assessments
- Overrides
- Risk Assessment Analytics
- Customer Risk Assessment Variance
- o Pending Risk Assessment
- Assessments not approved
- Customer assessments

#### i. On-going monitoring

Next assessment date

#### i. Statistics

- o Modified address of residence or head office
- Various statistical information
- Number of Individuals per country of origin/residence
- Number of Organisations per country of incorporation/head offices
- o Number of customers per entity type
- Number of customers per industry
- o Number of customers per country group

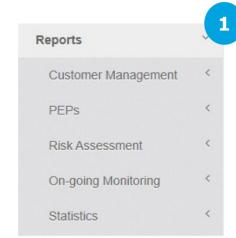

#### **Example of a Risk Assessment Report:**

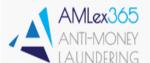

Registration Number

Risk Assessment

Mar 23 2020

| ssess. ID  | Customer ID         | Customer Code | Assessed By       | Account Opening Da |
|------------|---------------------|---------------|-------------------|--------------------|
| 302        | 4333                | 453683        | Katerina Antoniou | 01/11/2017         |
| Customer   | Legal Name          |               |                   |                    |
| Abbey Shi  | pping Ltd           |               |                   |                    |
| Trading Na | ame                 |               |                   |                    |
| Sealine    |                     |               |                   |                    |
| Organizati | on Type             |               |                   |                    |
| PRIVATE I  | LIMITED COMPAN      | IY RESIDENT   |                   |                    |
| Customer   | ner Type Group Numb |               | er                | Group Name         |
| Organizati | on                  |               |                   |                    |

Registration Date